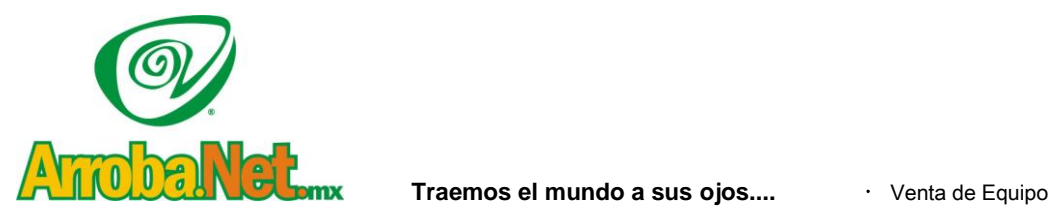

**y los ojos del mundo a su verte de Páginas WEB** www.empresa.com.mx instalación de redes

- 
- 
- 
- Comercio Electrónico

## Manual para configurar una cuenta de correo en su programa de correo Outlook (para Mac).

Paso 1:

Abra el programa **Outlook** , y seleccione la opción de menú **Herramientas**, **Cuentas**.

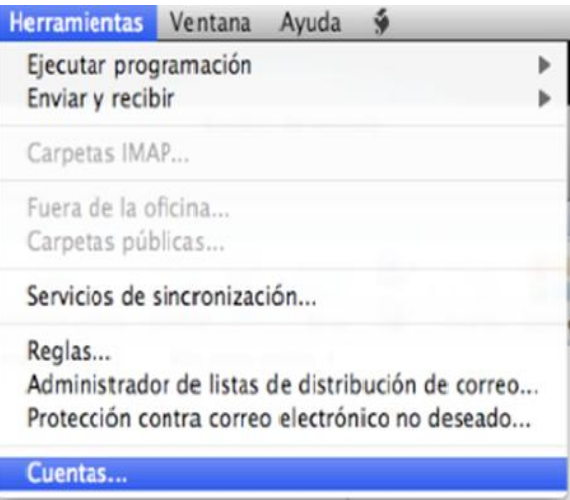

## **Paso 2:**

En la siguiente ventana seleccione, **Cuenta de Correo Electrónico...** para iniciar la configuración de la nueva cuenta de correo.

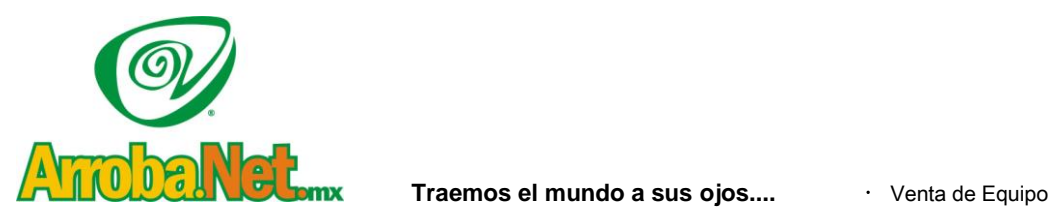

**y los ojos del mundo a su vertile de Páginas WEB** www.empresa.com.mx · Instalación de redes

- 
- 
- 
- Comercio Electrónico

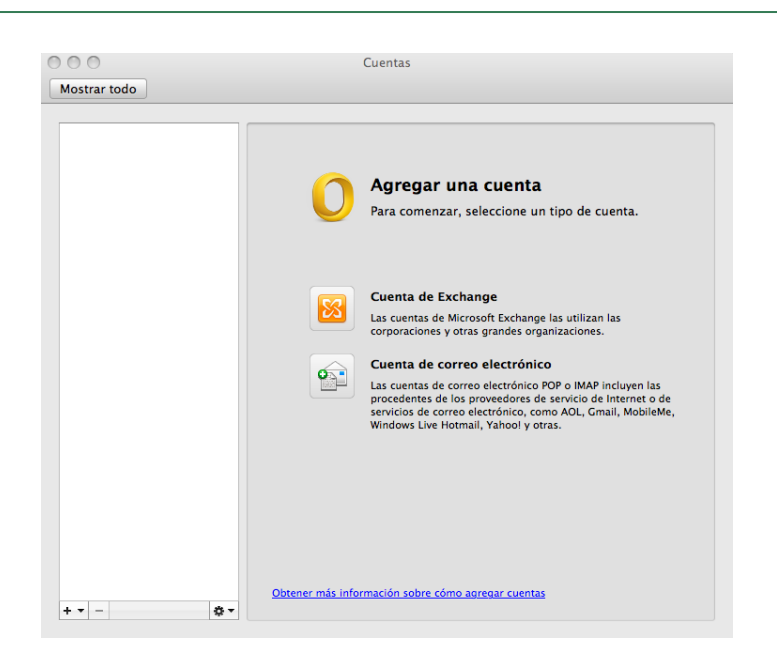

## **Paso 3:**

**En la siguiente ventana,** Indique, a continuación, los siguientes datos:

Dirección de electrónico **Correo**: la dirección de la cuenta que está configurando

- **Contraseña**: password de acceso al buzón
- **Nombre de usuario**: indique el nombre que desea mostrar para gestionar su cuenta
- **Tipo:** Seleccione POP
- **Servidor entrante**: mail.tudominio.mx (nombre del servidor de correo entrante).
- Marque Anular puerto predeterminado y teclear 110
- **Servidor saliente**: mail.tudominio.mx (nombre del servidor de correo saliente).

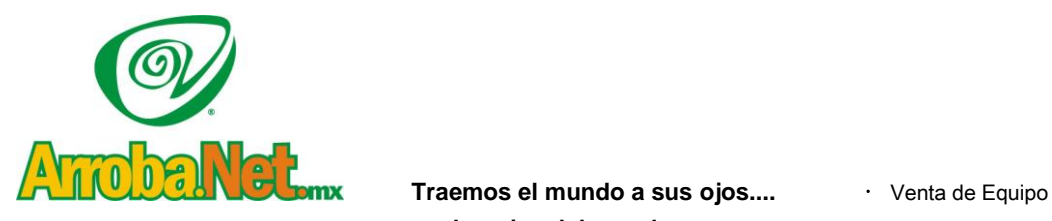

y los ojos del mundo a su **Diseño de Páginas WEB** www.empresa.com.mx instalación de redes

- 
- 
- 
- Comercio Electrónico
- Marque Anular puerto predeterminado y teclear 587

Y clic en Agregar cuenta.

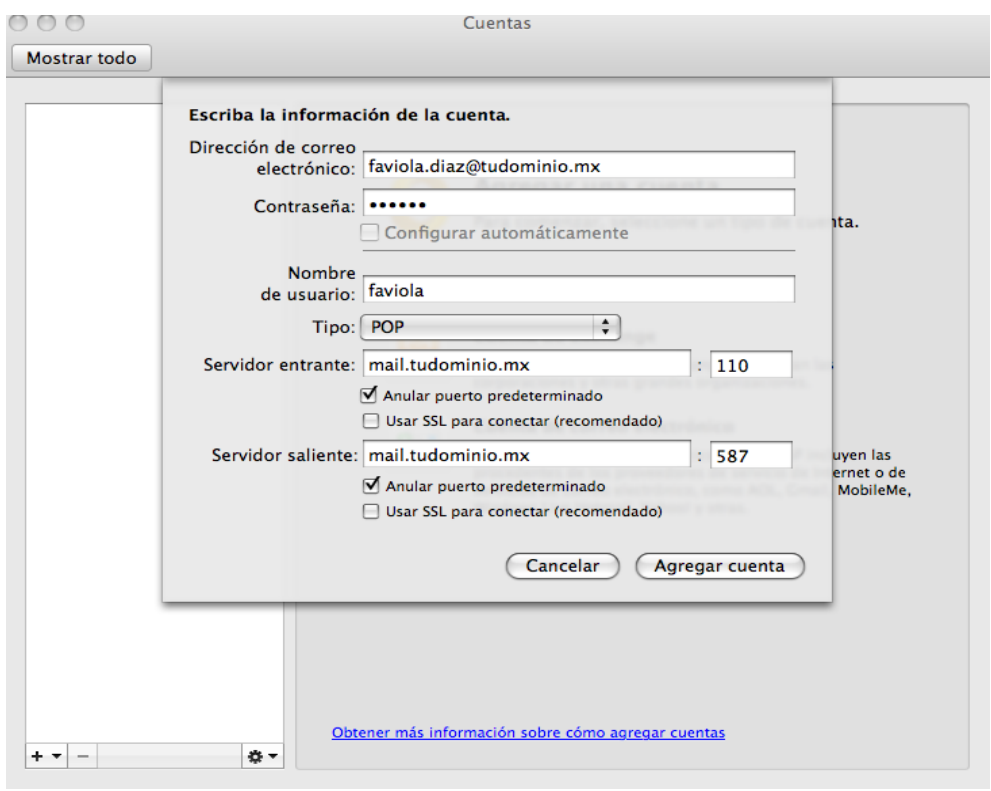

Y listo su cuenta creada y configurada.